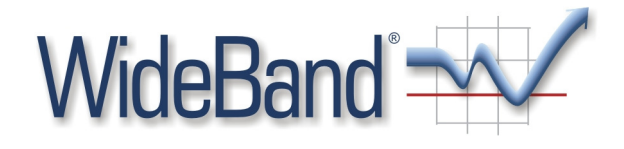

# WideBand IP Telephone

# User's Manual

Models 6000/7000

WideBand Corporation 4/21/2008

# **Table of Contents**

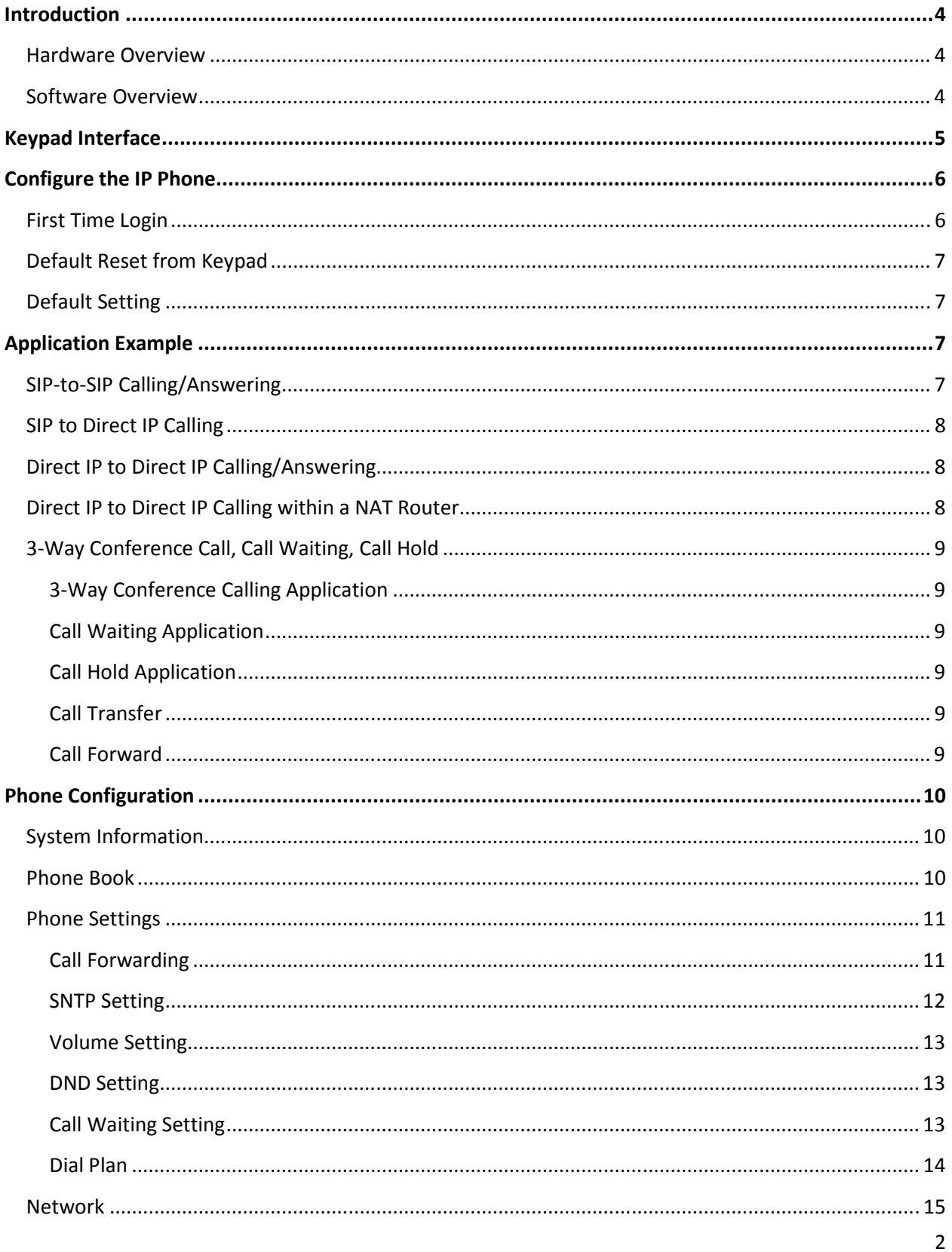

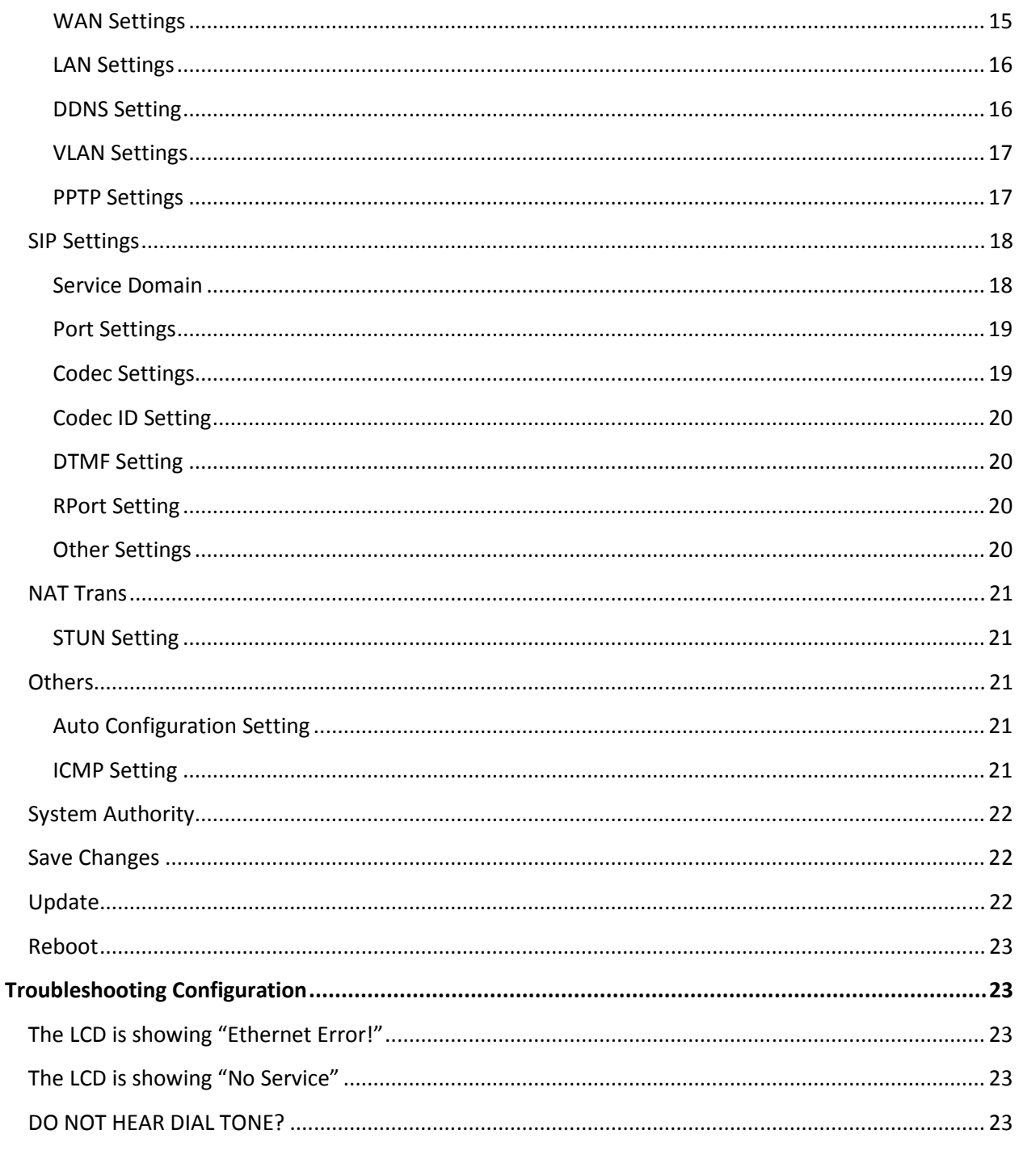

Copyright @ 2008 WideBand Corporation. All Rights Reserved.

04.08

# **1 Introduction**

This user's manual is for the WideBand IP Telephone, models 6000 and 7000. This user's manual will explain the IVR instruction and web configuration for the IP phone. Before using the IP phone, some setup processes are required to make the phone work properly. Please refer to the Setup Menu for further information.

# **1.1 Hardware Overview**

The IP phone has the following interfaces for Networking, and one power connector.

### **Two RJ-45 networking interfaces**

These two interfaces support 10/100Mps Fast Ethernet.

WAN: Connect to the ADSL modem or router.

LAN: Connect to your PC computer. You can then connect to the Internet through the Internet Sharing function of the phone adapter.

# **1.2 Software Overview**

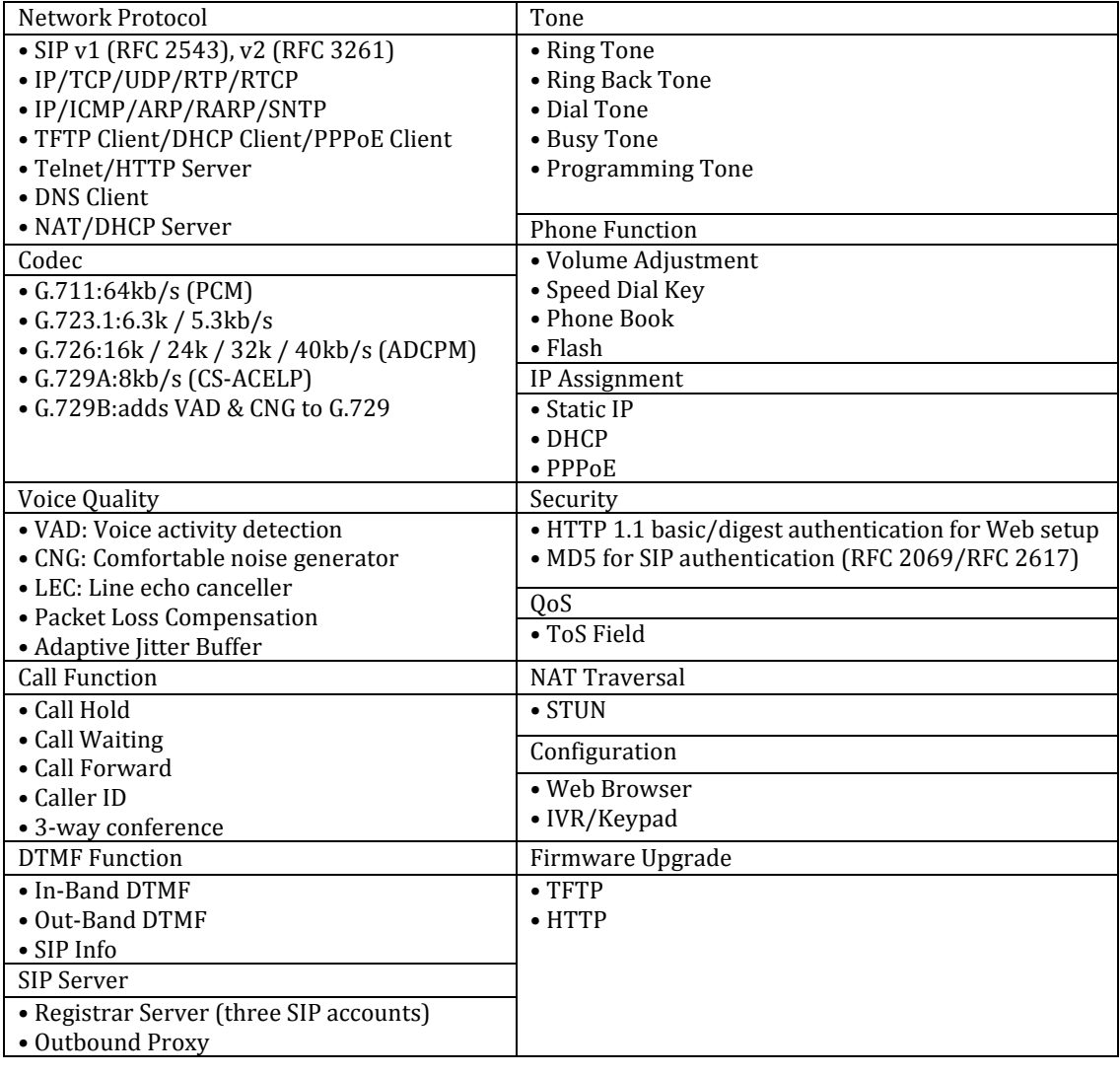

# **2 Keypad Interface**

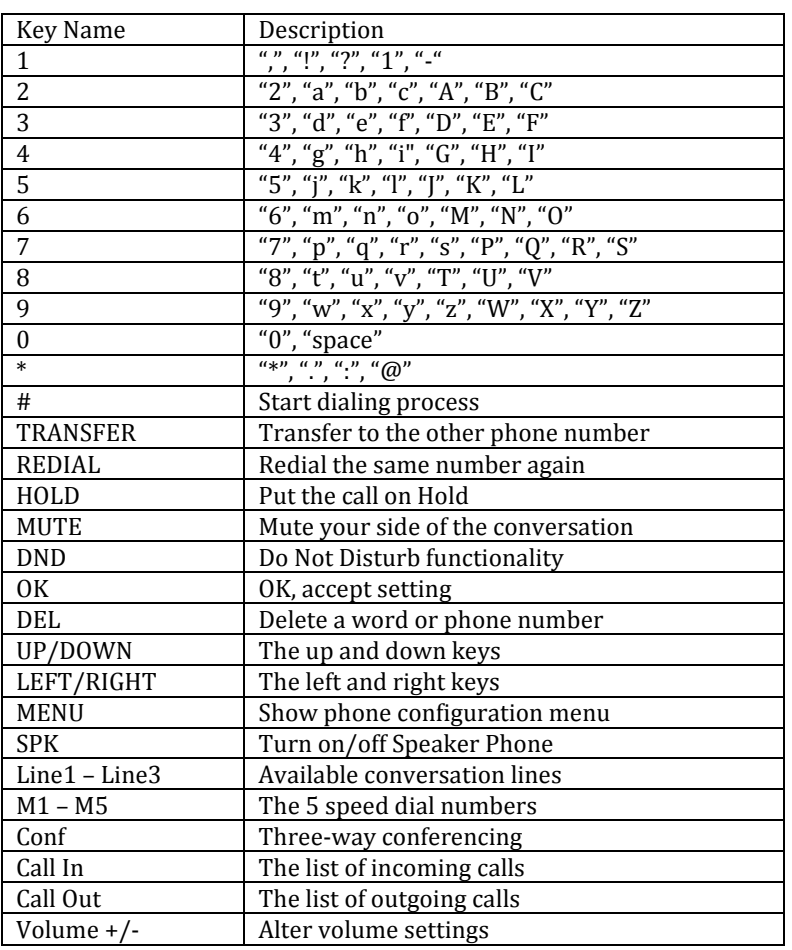

# **3 Configure the IP Phone**

The IP phone provides a built-in web server, so you can use a web browser to configure the phone. First, open a browser and type the IP address of the phone, specifying port 9999. Example: http://192.168.123.1:9999

The default LAN port IP is **192.168.123.1**, with a DHCP server enabled. The default WAN port has DHCP client enabled; the IP would be automatically assigned if it is connected to a network with a DHCP server.

# **3.1 First Time Login**

### **STEP 1 - Power Up and Connect the Phone**

- Connect the WAN Port to a NAT Router or ADSL Modem using a Category 5 network cable. Then connect the LAN Port to a PC, also using a Category 5 network cable.
- Connect the 9V power adapter to the phone's power socket.
- The LCD Panel should then light up, showing the date, time, and "No Service" if a SIP account is not yet set up.
- Pick up the phone, and the LCD Panel will show "IP Dialing…". You should hear a ring back tone. If not, please make sure the RJ-45 WAN port is connected properly.

### **STEP 2 – Set Up the VoIP Account**

- To find the phone's IP address from the phone's keypad, press the MENU key, then arrow down to the "4. Network" option and hit ENTER. Then, arrow down to the "5. Status" and hit ENTER. The MENU key is used for escape, and the ENTER key for selection. The default IP address is 192.168.123.1.
- Next, from your PC, open a browser (Internet Explorer), and enter "http://<IP address of IP Phone>:9999" (e.g. http://192.168.123.1:9999") as follows:

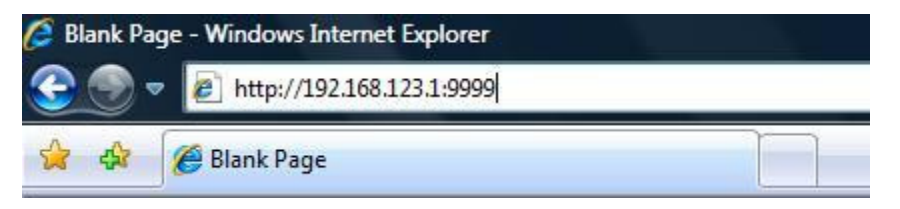

• The default login settings are a user named "root", with the password "test". There is another, limited account named "user", also with the password "test". If you use the root account to log in, you can configure all of the settings.

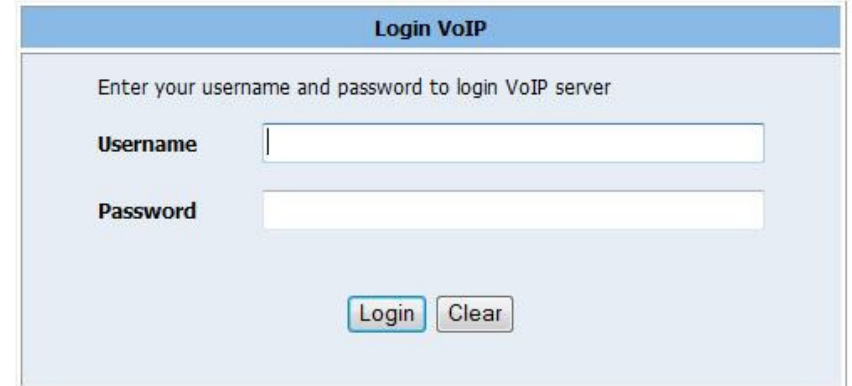

• Click "SIP Settings"->"Account Settings" to set up a SIP account in your IP phone.

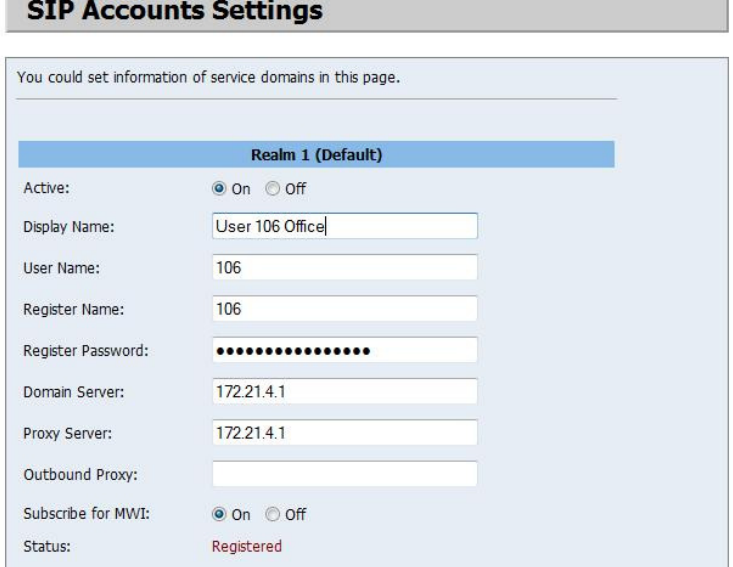

**Please refer to section 5.5 for details. Once you change the setting in the Web Management interface, please remember to click the "Submit" button on that page. Then, you will need to save the settings.**

• The LCD panel will show the date, time, and **registered <phone number>** after successful SIP registration.

### **STEP 3 – Make your First Call**

- Pick up the handset; you should now hear a dial tone.
- Enter the phone number you would like to call, optionally ending with a '#' (e.g. 1003#). The '#'tells the phone to call the number immediately. Dialing without # will not call until the auto dial timer (default=5 seconds) elapses.

# **3.2 Default Reset from Keypad**

To restore the factory defaults using the phone's keypad, press MENU, and arrow down to the "7. Administrator" option, and press ENTER. Then, arrow down to the "3. Default setting" option, and press ENTER. Finally, select "1. Load default". **T**he LCD panel will read **Loading Program**, and **System Initialized**. Please use the MENU key for escape, and the ENTER key for selection. Then, reboot the phone (option 7 in the Administrator menu).

# **3.3 Default Setting**

**LAN IP Address:** 192.168.123.1 **WAN IP Address:** Dynamic Address/DHCP **Web Management Page Login Name:** root **Password:** test

# **4 Application Example**

# **4.1 SIP-to-SIP Calling/Answering**

### **Applications:**

Both parties are registered to a SIP server with either fixed real IP or private IP behind a NAT router. The SIP-to-SIP calling works when both calling and answering parties are registered to a SIP server with given registered phone numbers.

### **Configurations:**

- Select "DHCP Client", and bridge "ON" in the "Network / Network settings" page
- Remember to click the "Submit" button,
- Select Active "ON" in the "SIP settings / Service Domain" page
- Enter the Register Name, Register Password, Proxy Server, and Outbound Proxy,
- Select "ON" in "NAT settings / STUN setting" page, if Outbound Proxy is NOT available.
- Upon successful SIP registration, the LCD will show registered <phone number>.

### **Callings:**

- Pick up the phone, and you should hear a dial tone.
- Press 1688# or 1688 to call the party with the registered SIP phone number 1688. Note that the # key will dial out the number immediately. Dialing without # will not dial out until the auto dial timer (default=5 seconds) elapses.

# **4.2 SIP to Direct IP Calling**

### **Applications:**

The application is for the calling party with an ADSL connection. The calling party is registered to a SIP server with either a fixed real or private IP, behind a NAT router. The answering party has a fixed real IP.

### **Configurations:**

- Same as in Example 4.1
- Select "ON" in "NAT settings / STIN setting" page, if Outbound Proxy is NOT available.
- Upon successful SIP registration, the LCD will show registered <phone number>.

### **Calling:**

- Press Hand-Free key for speakerphone, and you should hear a dial tone.
- Press 211\*21\*191\*4# or 211\*21\*191\*4 to call the party with the real IP address of 211.21.191.4. In a moment, you should hear a ring back tone, and wait for the VoIP called party to answer.

# **4.3 Direct IP to Direct IP Calling/Answering**

### **Applications:**

The applications are for ADSL connection without a NAT router. Both parties have fixed real IP addresses. SIP server registrations are not required in this application.

### **Configurations:**

- Select "Fixed IP", and bridge "ON" in the "Network / Network settings" page
- Enter the items of IP, Subnet Mask, and Gateway IP
- Click the "Submit" button

### **Callings:**

- Pick up the phone, and you should hear a dial tone.
- Press 211\*21\*191\*4# or 211\*21\*191\*4 to call the party with the real IP address of 211.21.191.4. Note that # key will dial out the number immediately. Dialing without # will not dial out until the auto dial timer (default=5 seconds) elapses. In a moment, you should hear a ring back tone, and wait for the VoIP called party to answer.

# **4.4 Direct IP to Direct IP Calling within a NAT Router**

### **Applications:**

For the calling party with an ADSL connection behind a NAT router, this direct IP calling can work when the answering parties have fixed private IP addresses within the same VPN network, or with fixed real IP addresses:

### **Configurations:**

- Select "Fixed IP", and bridge "ON" in the "Network / Network settings" page
- Enter the items of IP, Subnet Mask, and Gateway IP
- Click the "Submit" button

### **Callings:**

- Pick up the phone, and you should hear a dial tone.
- Press 192\*168\*1\*51# or 192\*168\*1\*51 to call the party with the private IP address of 192.168.1.51. Press 211\*21\*191\*4 to call the party with the real IP address of 211.21.191.4. In a moment, you should hear a ring back tone, and wait for the called party to answer.

# **4.5 3-Way Conference Call, Call Waiting, Call Hold**

### **4.5.1 3-Way Conference Calling Application**

This is for 3-way conference call among Parties A, B, and C. Three parties are registered to a SIP server with either fixed real IP or private IP. The Flash/Transfer key is used to switch to the other phone line or HOLD, and is quite useful for the 3-way conference call and the call waiting function.

### **Calling:**

- Make a phone call from Party A to the first phone number Party B.
- After the first call is established, press HOLD key (or Flash key) from Party A to hold the call, and Party A should hear a dial tone.
- Make another phone call from Party A to the second phone number Party C.
- After the second call is established, press CONF key from Party A to join in Party B for a three-way conference call.

### **4.5.2 Call Waiting Application**

When a new call is coming while you are talking, you can push the HOLD / FLASH key to switch to the new call. You can push the HOLD / FLASH key to switch between the two calls.

### **4.5.3 Call Hold Application**

You can push the HOLD key to hold the current call for a while, then push HOLD key again to resume talking.

### **4.5.4 Call Transfer**

You can transfer the current call to another user using the Call Transfer function.

- While Party A is having a phone call with Party B, and Party A would like to transfer the call to Party C.
- Party A should press HOLD key, a dial tone will then be heard. Party A should then press TRANSFER key, followed by Party C's number and a "#" number.
- Then Party A's call will end, and Party C's phone will ring. Once Party C picks up the call, he can speak to Party B.

### **Alternative Way to Transfer a Call**

- While Party A is having a phone call with Party B, and Party A would like to transfer the call to Party C.
- Party A will press the TRANSFER key, and a dial tone will be heard. Party A will then dial Party C's number. Once a Waiting tone is heard, Party A should hang up.
- Party C's phone will ring. Once Party C picks up the call, he can speak to Party B.

### **4.5.5 Call Forward**

You can forward incoming calls to a third-party.

- Set up the Call Forward Number using the Web Configuration (Refer to 3.2.1), or using the LCD Menu ("Phone Setting" -> "Call Forward")
- Press the FORWARD key to enable Call Forwarding

# **5 Phone Configuration**

# **5.1 System Information**

When you login the web page, you can see the phone's current system information, such as the firmware version, company name, etc. You will also see a menu of configuration categories on the left side.

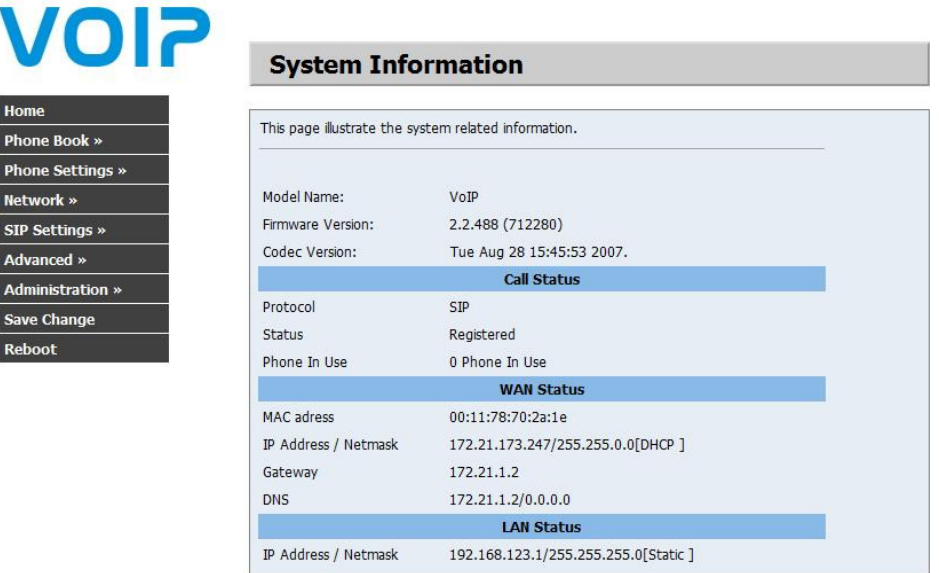

# **5.2 Phone Book**

The phone book contains Speed Dial settings. If you want to use speed dial, just press the speed dial number (from 0~9), then press "#".

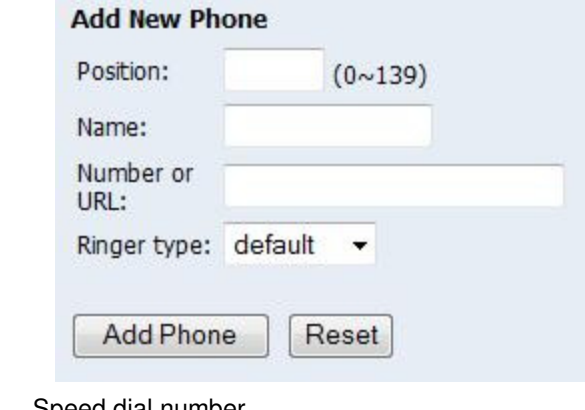

Entry Name: Speed dial number<br>Number or URL: Real address to be Real address to be dialed

Check the examples for details.

Example:

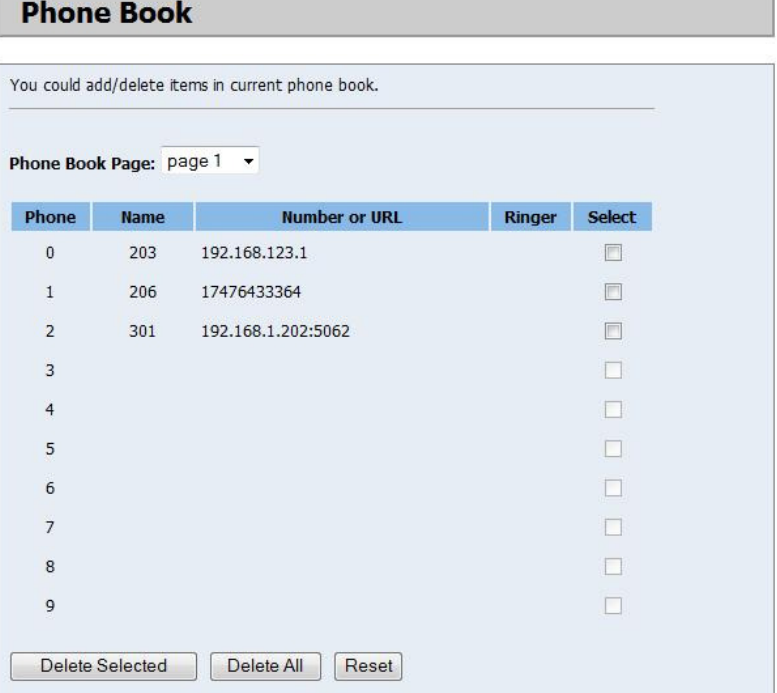

Example 1: Name 203; URL 192.168.123.1 If a user dialed "203#", the phone would dial 192.168.123.1.

```
Example 2: Name: 206; URL: 17476433364 
If a user dialed "206#", the phone would dial out to (747) 643-3364.
```
Example 3: Name: 301; URL: 192.168.1.202:5062 If a user dialed "202#", the phone would dial out to 192.168.1.2:5064.

### **5.3 Phone Settings**

Phone Settings contains Call Forwarding settings, along with SNTP, Volume, Do Not Disturb, Caller ID, and Call Waiting configurations.

### **5.3.1 Call Forwarding**

You can set up the phone number you want to forward in this page. There are three types of forwarding modes: **All Forward**, **Busy Forward**, and **No Answer Forward**.

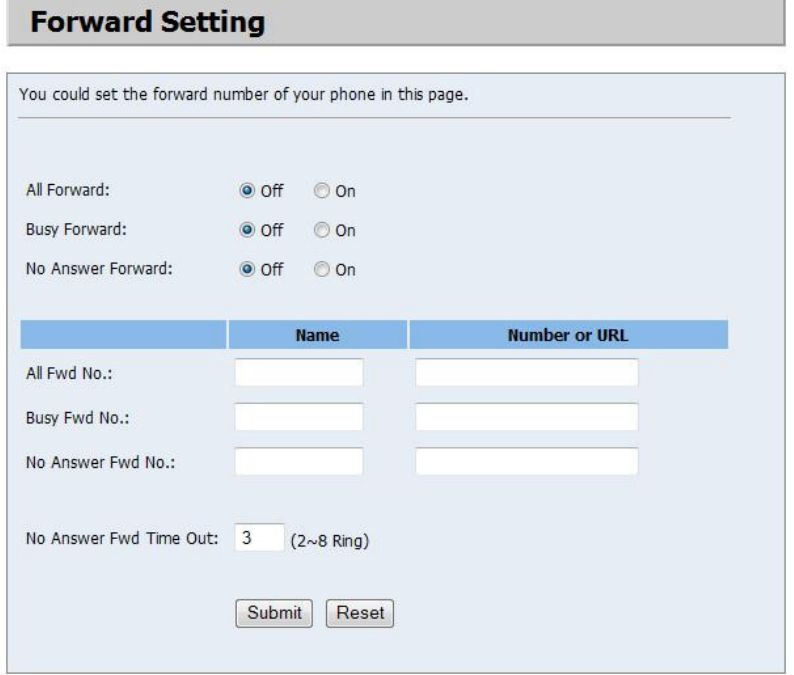

### **5.3.1.1 All Forward**

All incoming calls will be forwarded to the number you choose. You can input the name and the phone number in the URL/Number field.

### **5.3.1.2 Busy Forward**

If you are on the phone, incoming calls will be forwarded to the number you choose. You can input the name and the phone number in the URL field.

### **5.3.1.3 No Answer Forward**

If you do not answer the phone, incoming calls will be forwarded to the number you choose. You can input the name and the phone number in the URL field. You will also need to specify the number of rings before the call is forwarded.

### **5.3.2 SNTP Setting**

You can set up SNTP server IP addresses to automatically get date and time information. You can also set your time zone, and how often you would like to sync the time.

### **5.3.3 Volume Setting**

There are several volume configuration options here. The range of valid values is given beside each field. For example, a range of "(0~14)" indicates that any value between 0 and 14 (inclusive) is valid.

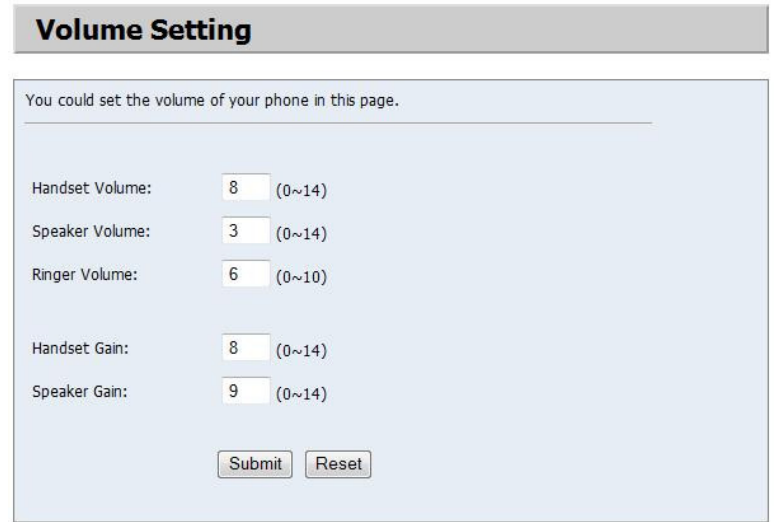

### **5.3.4 DND Setting**

This setting stands for "Do Not Disturb," and blocks all incoming calls. You can configure this to always block calls, or to block calls just for a certain amount of time.

**Always Block:** All incoming calls will be blocked until this feature is disabled. **Block Period:** Set an amount of time specified by "From" and "To".

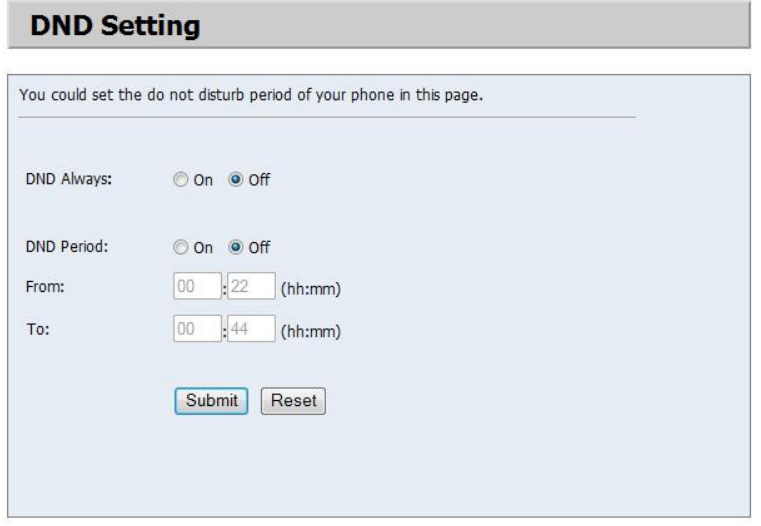

### **5.3.6 Call Waiting Setting**

You can enable or disable Call Waiting. When you are talking with someone, if there is an incoming call, and call waiting is enabled, you will hear the call waiting tone.

### **5.3.7 Dial Plan**

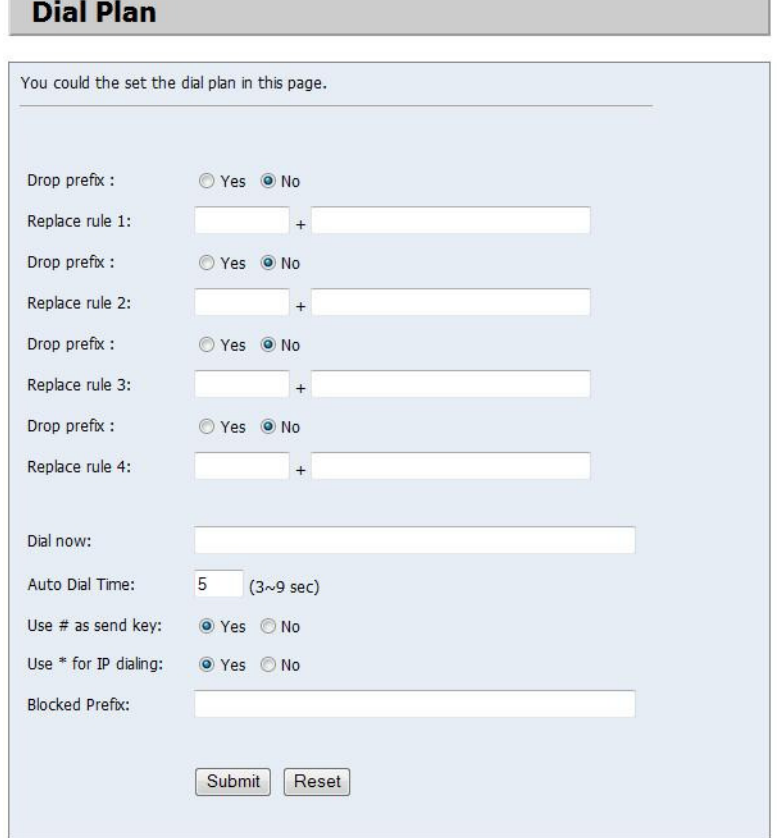

**Example 1:** Drop prefix: No, Replace rule 1: 002, 8613+8662

1: If what you dialed begins with 8613, "002" is added to the beginning; so the actual number dialed would be [002+8613+xxx].

2: If what you dialed begins with 8662, "002" is added to the beginning; so the actual number dialed would be [002+8663+xxx].

**Example 2:** Drop prefix: Yes, Replace rule 2: 006, 002+003+004+005+007+009

1: If what you dialed begins with 002, the number "002" would be replaced with "006"; so the actual number dialed would be [006+xxx].

2: If what you dialed begins with 003, the number "003" would be replaced with "006"; so the actual number dialed would be [006+xxx].

**Example 3:** Drop prefix: No, Replace rule 3: 009, 12

1: If what you dialed begins with 12, the number "12" would be prefixed by number "009"; so the actual number dialed would be [009+12+xxx].

**Example 4:** Drop prefix: No, Replace rule 4: 007, 5xxx+35xx+21xx

1: If what you dialed begins with 5, followed by any 3 number, the number would be prefixed by "007"; so the actual number dialed would be [007+5xx].

2: If you dialed 534, the number 5 is only followed by two numbers, so it does not match the dialing rule, and the actual number dialed is still 534.

3: If what you dialed begins with 35, followed by any two numbers, it would be prefixed by "007"; so the actual number dialed would be [007+35xx].

4: If you dialed 358822, the number 5 is only followed by two numbers, so it does not match the dialing rule, and the actual number dialed is still [358822].

# **5.4 Network**

In Network you can check the Network status, configure the Network and DDNS settings. On this screen you will find information about the current settings of both the LAN and WAN network interfaces.

### **5.4.1 WAN Settings**

You can configure the IP Phone Network setting in this page.

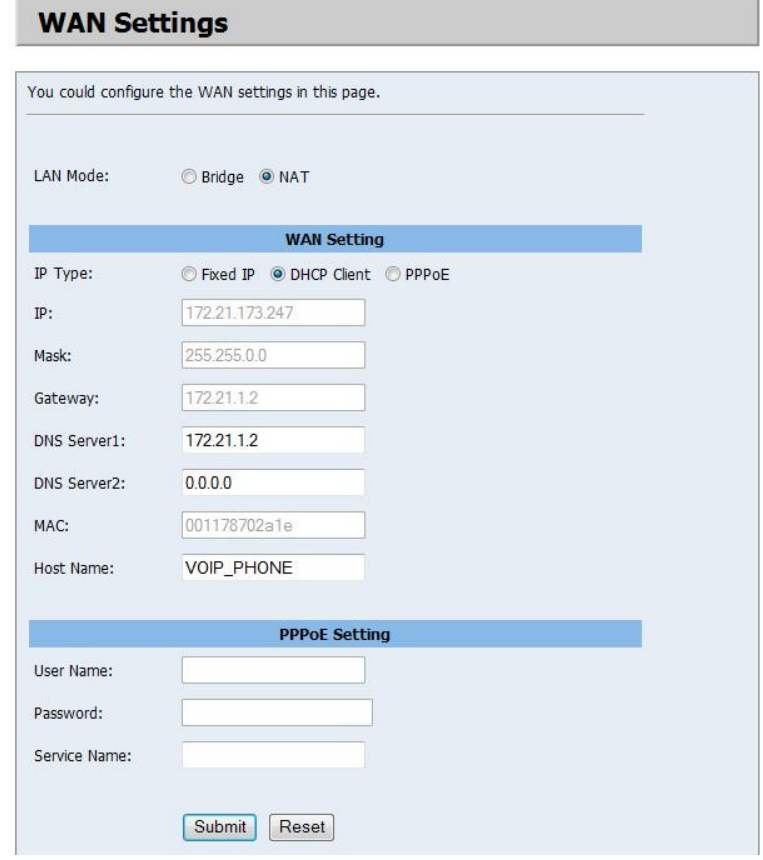

### **5.4.1.1 Mode**

There are two modes for the WAN port: Bridge or NAT. Bridge mode: The two WAN and LAN Ethernet ports will be bridged and transparent. NAT mode: The embedded NAT will be enabled. The IP phone comes with a default static IP address of 192.168.1.100. You may select a proper IP type for your network requirements.

### **5.4.1.2 NAT Settings**

To enable embedded NAT, you must set mode of WAN port to "NAT". This embedded NAT is useful for ADSL users without a NAT router, and it separates the WAN port from the LAN port to perform router IP address translation. For the WAN port, please select a proper IP type:

**DHCP Client (default):** Automatically get an assigned IP from the DHCP server.

**PPPoE:** This is a common way to connect to your ISP through ADSL. Enter the username and password your ISP provided.

**Fixed IP:** Assign a static IP address to that network interface.

**MAC settings**: This must be different between the LAN and WAN. The defaults should be acceptable.

### **5.4.2 LAN Settings**

**TAN ASSAULT** 

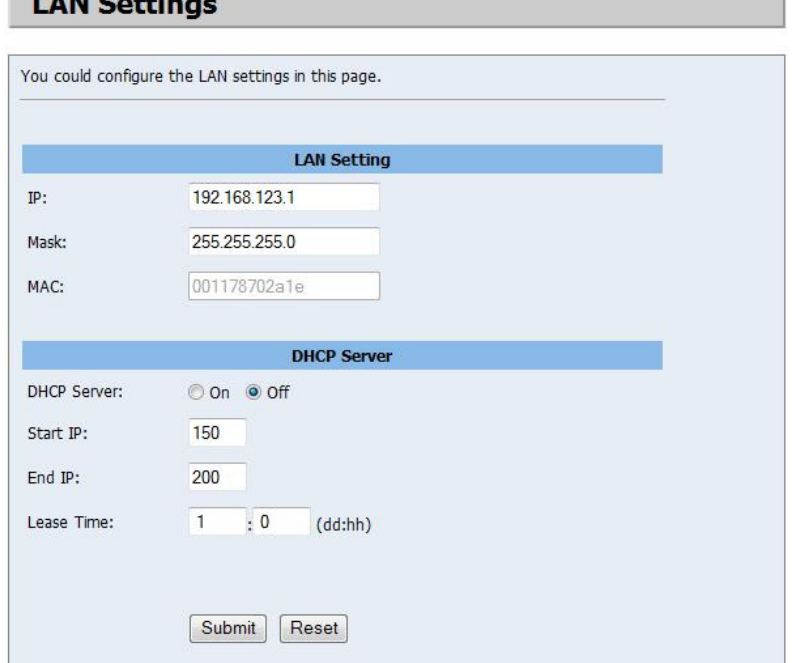

### **5.4.2.1 LAN Setting**

In this section you can configure the IP address and the subnet mask of the LAN adapter.

### **5.4.2.2 DHCP Server**

There is a built-in DHCP server in the phone adapter. The default is enabled. The range of IP addresses to be assigned is specified by the Start IP and End IP fields. The Lease Time field specifies the amount of time before DHCP expires for a given client.

### **5.4.3 DDNS Setting**

You can configure the DDNS setting on this page. You need to have the DDNS account and input the information properly. If you have a DDNS account with a public IP address, others can call you via the DDNS account. Now most VoIP applications work through a SIP Proxy Server.

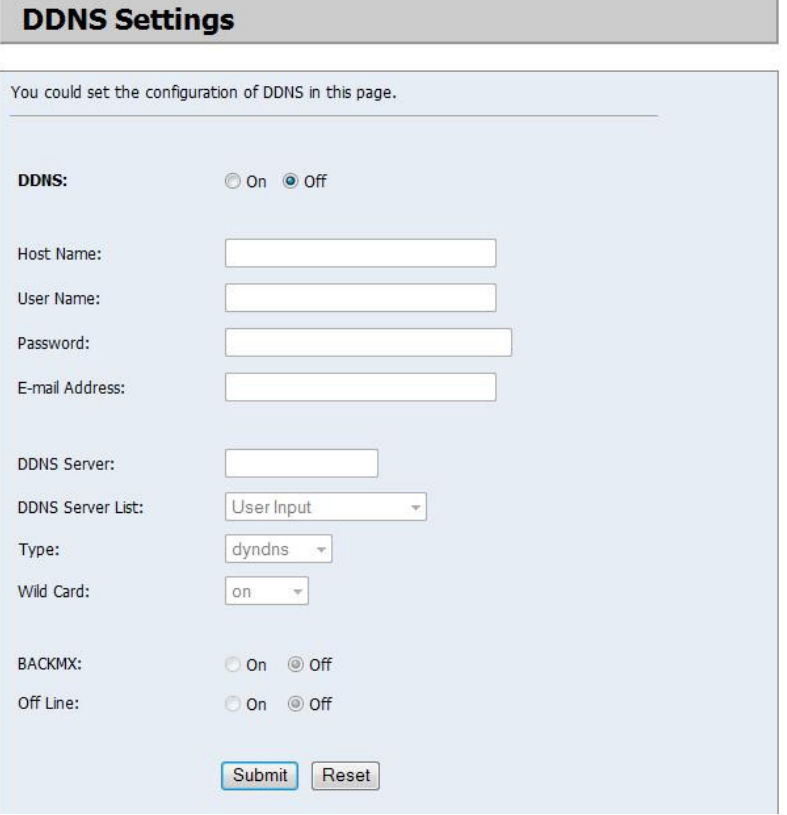

### **5.4.4 VLAN Settings**

VLANs can be used to separate VoIP traffic from other kinds of traffic, and give it a higher priority. This is one way to guarantee Quality-of-Service within a private network.

![](_page_16_Picture_46.jpeg)

### **5.4.5 PPTP Settings**

Here you can connect the phone to a VPN (PPTP) Server. Using a VPN, you can connect to a SIP Server (SIP Proxy or IP PBX) inside a private network, or make a secure phone call.

**PPTP Server:** The VPN Server to connect to.

**PPTP Username/Password:** Enter your username and password for the VPN account.

![](_page_17_Picture_73.jpeg)

# **5.5 SIP Settings**

This section will cover configurations such as the Service Domain, Port Settings, Codec Settings, RTP, and RPort Settings.

### **5.5.1 Service Domain**

You may register up to three SIP accounts in the IP phone. You can make calls through the first SIP account, and receive calls from all three. The following figure shows a single example setup.

![](_page_17_Picture_74.jpeg)

**Display Name:** The name to be displayed on your phone.

**SIP Accounts Settings** 

**User Name:** Enter the username configured on the VoIP server. **Register Name:** Enter the Register Name configured for your account on the VoIP server. **Register Password:** Enter the VoIP server's account password corresponding to your username. **Domain Server:** Enter the Domain server given by your VoIP server. **Proxy Server:** Enter the proxy server; this is usually your VoIP server. **Outbound Proxy:** This can be left blank, as it is usually the same as the proxy server. Subscribe for MWI: Click On if your VoIP server supports Voice Mail notification.

Once the status is "Registered", you have successfully registered with the VoIP server.

### **5.5.2 Port Settings**

Here you can set up the SIP and RTP port numbers. Each ISP provider may have different SIP/RTPport settings, so please refer to the ISP to set the port numbers correctly.

![](_page_18_Picture_37.jpeg)

### **5.5.3 Codec Settings**

n<br>Tingga lain sa kabupatèn

You can set up Codec priority, RTP packet length, and VAD on this page. Please follow the recommendations of your ISP to configure these settings.

**Contract Contract Contract** 

![](_page_18_Picture_38.jpeg)

### **5.5.4 Codec ID Setting**

 $R = 1 - T R$ 

Sometimes multiple VoIP devices with different codec IDs will cause interoperability issues. If you have trouble communicating with someone, make sure you are using the same codec IDs.

 $\sim$  1

![](_page_19_Picture_60.jpeg)

### **5.5.5 DTMF Setting**

Here you can configure your DTMF settings. The options are RFC 2833, Inband DTMF, and Send DTMF SIP Info. Please configure this based on your VoIP Provider's recommendation.

### **5.5.6 RPort Setting**

Here you can enable or disable RPort. Please configure this according to your ISP's recommendation.

### **5.5.7 Other Settings**

You will find some miscellaneous SIP settings here. For the text fields, the range of valid values is shown on the right. Notable options here include the QoS settings. For these options, higher values specify a higher priority.

![](_page_19_Picture_61.jpeg)

# **5.6 NAT Trans**

Here you can configure the STUN settings. This can help your IP phone work properly behind NAT.

### **STUN Setting**

Here you can enable or disable STUN, and set up the STUN server IP address. Please configure these options based on the recommendations of your ISP.

![](_page_20_Picture_57.jpeg)

# **5.7 Others**

### **5.7.1 Auto Configuration Setting**

You can set up Auto Configuration to automatically configure your phone from a configuration file hosted on an HTTP, FTP, or TFTP server that you specify.

![](_page_20_Picture_58.jpeg)

# Auto Configuration Sotting

### **5.7.2 ICMP Setting**

This specifies whether or not you want anyone to be able to ICMP ping your phone. This is often disabled on internet-facing computers for security reasons.

# **5.8 System Authority**

Here you can add administrative accounts to your phone, or change the password of an existing account.

![](_page_21_Picture_76.jpeg)

# **5.9 Save Changes**

Whenever you make changes to the phone's configuration, you have to save the changes through this page in order for the changes to be applied. Saving the changes will reboot the phone.

![](_page_21_Picture_77.jpeg)

# **5.10 Update**

### **5.10.1 Update Firmware**

Here you can download a firmware update. To update the firmware:

- Select the firmware code type: CPU or DSP.
- Click the "Browse" button on the right side of the File Location, or type the correct path, including the filename, in the File Location field.
- Select the correct file you want to download to the IP phone, then click the Update button.

### **5.10.2 Default Settings**

Here you can restore the factory defaults to the IP phone. Just click the Restore button to restore the defaults and reboot.

![](_page_21_Picture_78.jpeg)

# **5.11 Reboot**

Here you can reboot the IP phone. You can also reboot the phone using the reboot function on the phone's LCD menu.

![](_page_22_Picture_81.jpeg)

# **6 Troubleshooting Configuration**

# **6.1 The LCD is showing "Ethernet Error!"**

Make sure the WAN port of the IP phone is connected properly to your ADSL Modem or Router. Reboot the phone and check again.

# **6.2 The LCD is showing "No Service"**

"No Service" indicates that the IP Phone is not successfully registered to the VoIP server.

- Check if the Account information is set up correctly. Go to "SIP Settings"->"Account Settings" of the Web Management Interface. Make sure all the information is entered properly, especially the password. Press Submit, and reboot the phone.
- Make sure the IP phone can connect to the Internet. Check if your ADSL Modem is working properly.
- Call you VoIP Service Provider to check if there is a problem with their server.

# **6.3 DO NOT HEAR DIAL TONE?**

No dial tone happens when there is a problem with the phone's connection to the internet, or when registration fails. Check the LCD display and refer to 6.1 and 6.2.